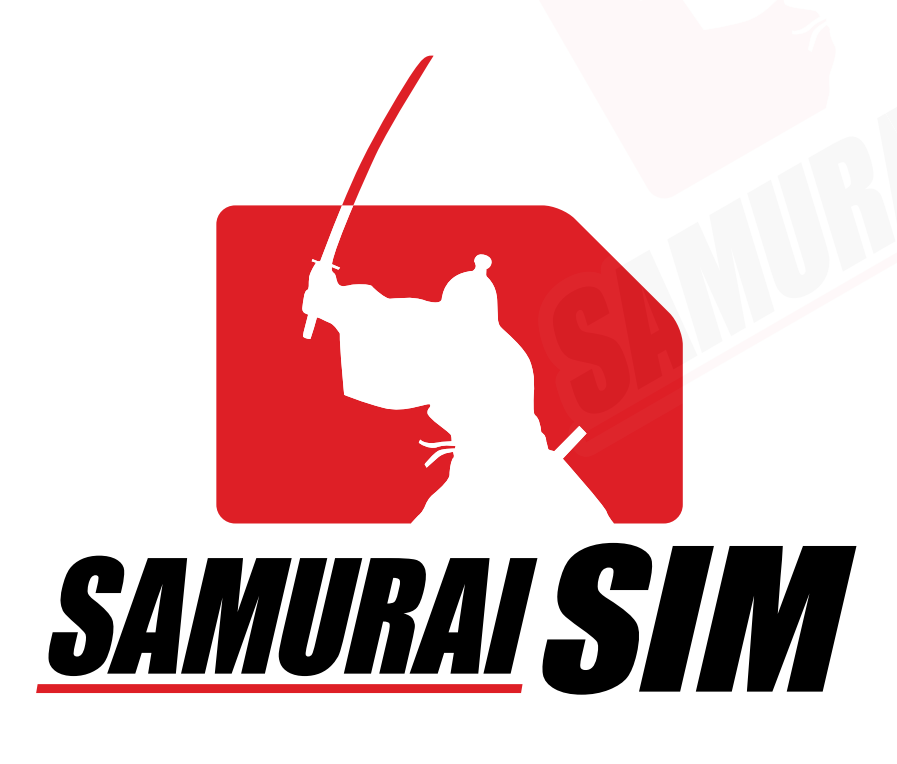

# eSIM MANUAL

eSIM

### คู่มือการใช้งาน eSIM for Android

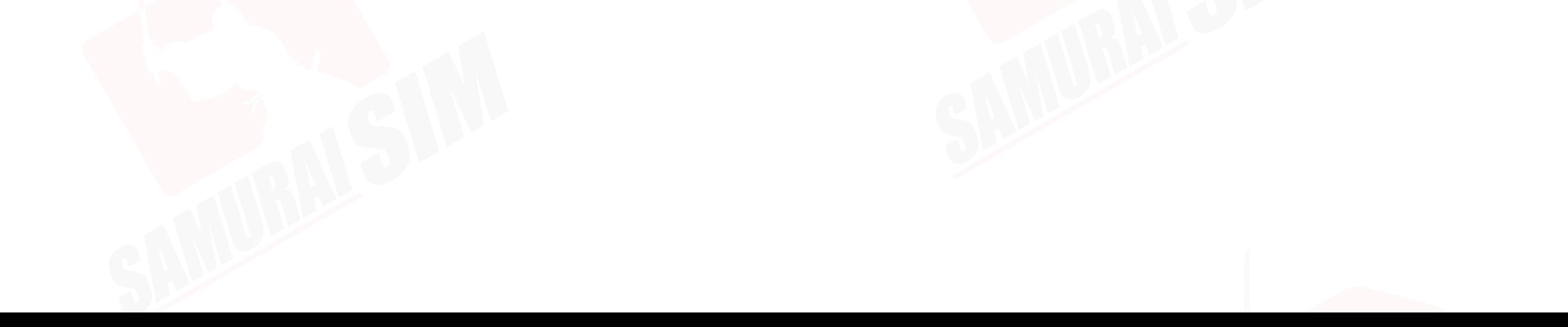

### สารบัญ

การเริ มต้น และข้อควรระวัง *01 02* การเพิ ม eSIM \_\_\_\_\_\_\_\_\_\_\_\_\_\_\_\_\_\_\_\_\_\_ *03* การตั งค่า eSIM ้ *04* การตั งค่า APN ้

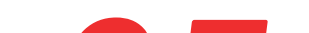

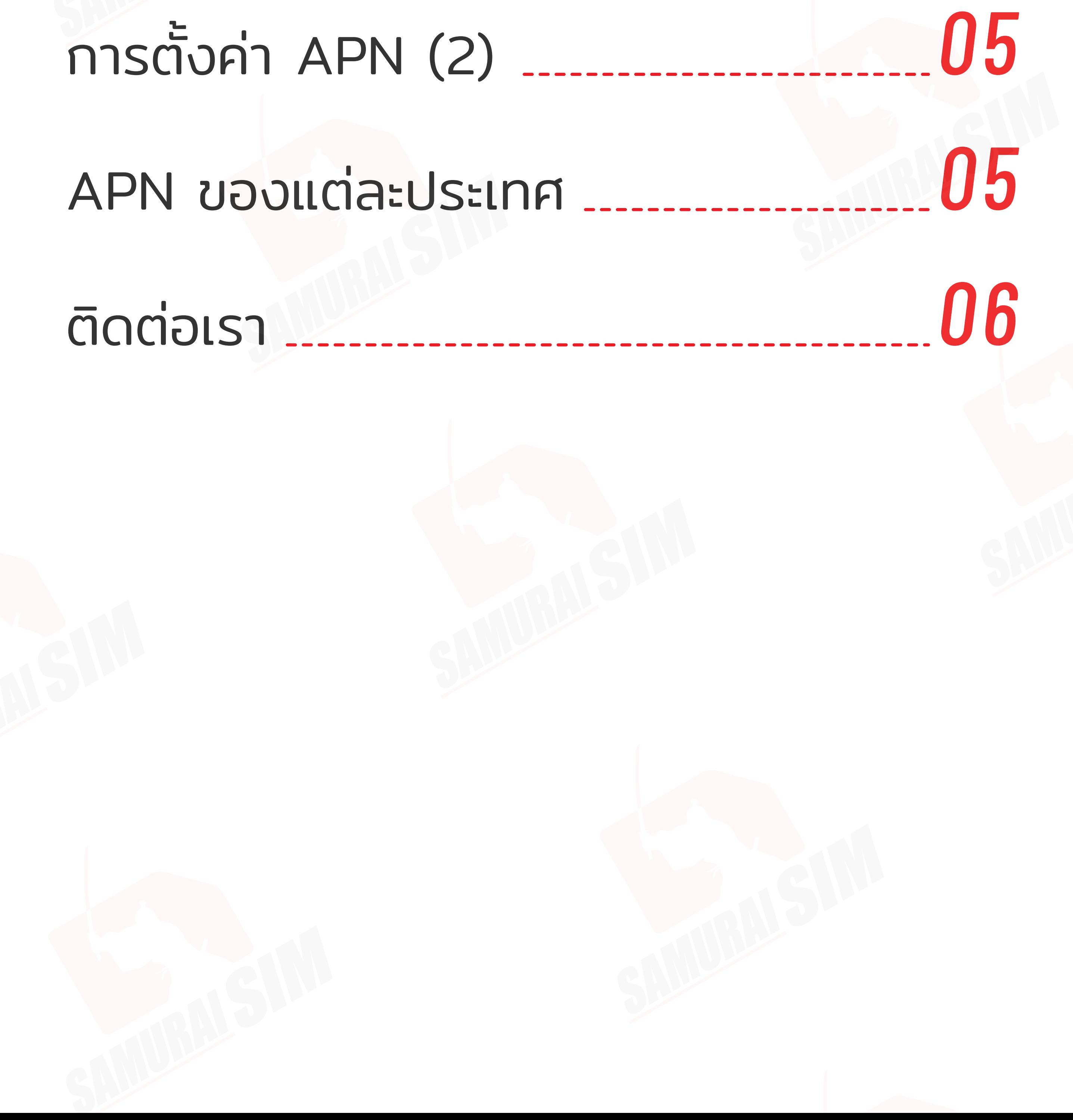

## การเริ มต้น

**1**

ในอีเมลดังกล่าวจะมี QR code สําหรับ eSIM ของท่าน **2** และโปรดสมัครใช้งาน eSIM ก่อนวันหมดอายุที ระบุไว้ในอีเมลครับ

หลังทำการสั่งซื้อ eSIM เรียบร้อยแล้ว ระบบจะทำการส่ง QR code "eSIM Infomation and Quick start guide" ไปยังอีเมลของท่าน

### ข้อควรระวัง

หากท่านทําการลบ eSIM ออกจากมือถือของท่านไปเเล้ว จะไม่สามารถ **2** ใช้งาน eSIM ดังกล่าวได้อีกครับ

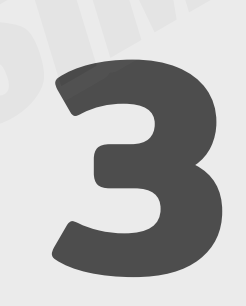

รบกวนสแกน QR Code ตอนที **ยังมีอินเตอร์เน็ตอยู่ครับ**<br>แนะนำเป็นช่วงก่อนขึ้นเครื่องบินครับ \*แนะนำให้ปิดซิมหลักของ นช่วงก่อนขึ้นเครื่องบินครับ \*แนะนำให้ปิดซิมหลักของท่านก่อนเดินทาง

การตั งค่าในมือถือแต่ละยี ้ ่ห้ออาจมีความแตกต่างกันบ้างครับ **3** หากมีข้อสงสัยสามารถแอดไลน์ของซามูไร LINE ID: @bs-mobile

**1** QR code สามารถใช้งานได้เพียง 1 ครั งเท่านั น จะไม่สามารถ ้ ้ แสกนซํ าเพื อสมัคร eSIM ในภายหลังได้ครับ

กรณีทางผู้ใช้งานไม่ได้มีการติดต่อเข้ามาระหว่างใช้งานไม่ได้ **4** ทางบริษัทฯ ขอสงวนสิทธิ

#### และจะไม่สามารถทําการคืนเงินได้นะครับ

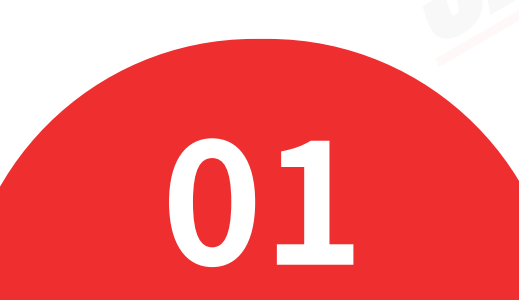

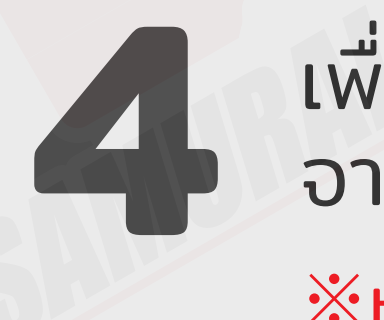

อสแกน QR Code โปรดใช้อีกอุปกรณ์ในการเปิดอีเมล eSIM จากนั นนําเครื องที ต้องการใช้งาน eSIM สแกน QR Code ้

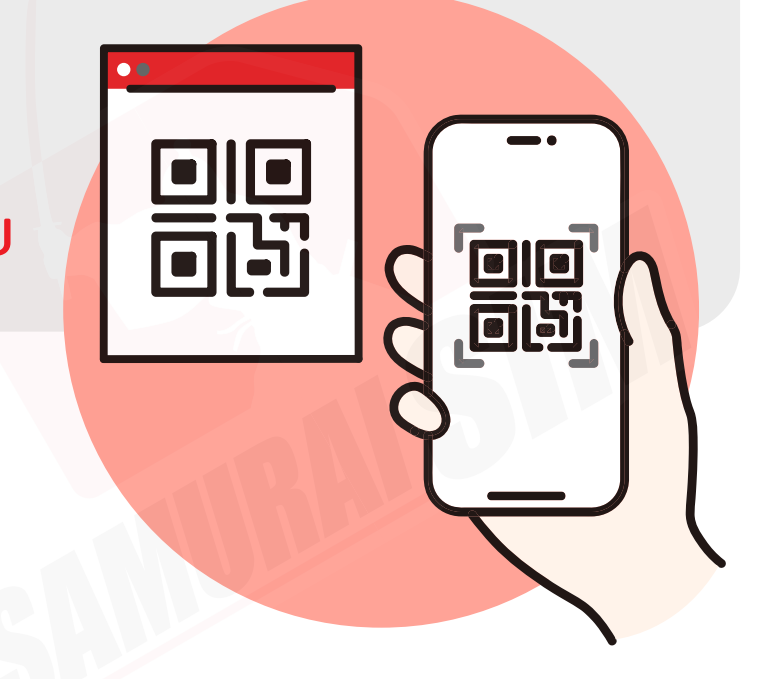

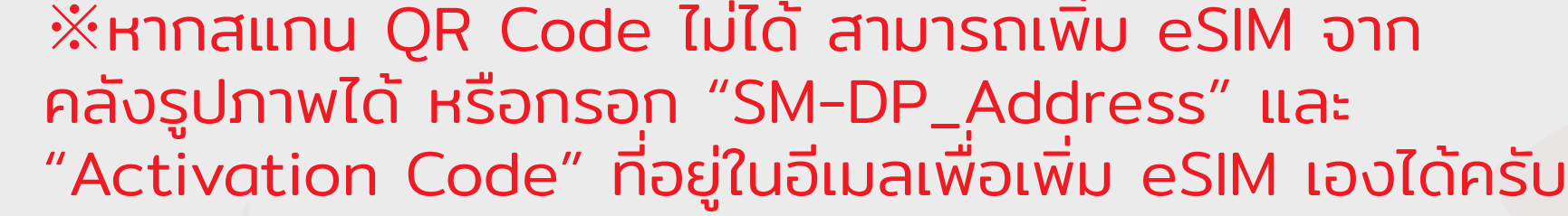

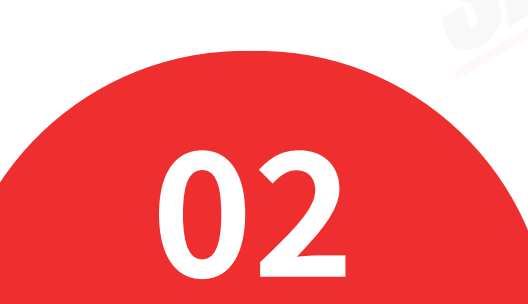

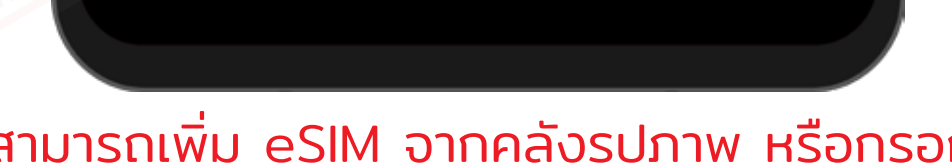

ī

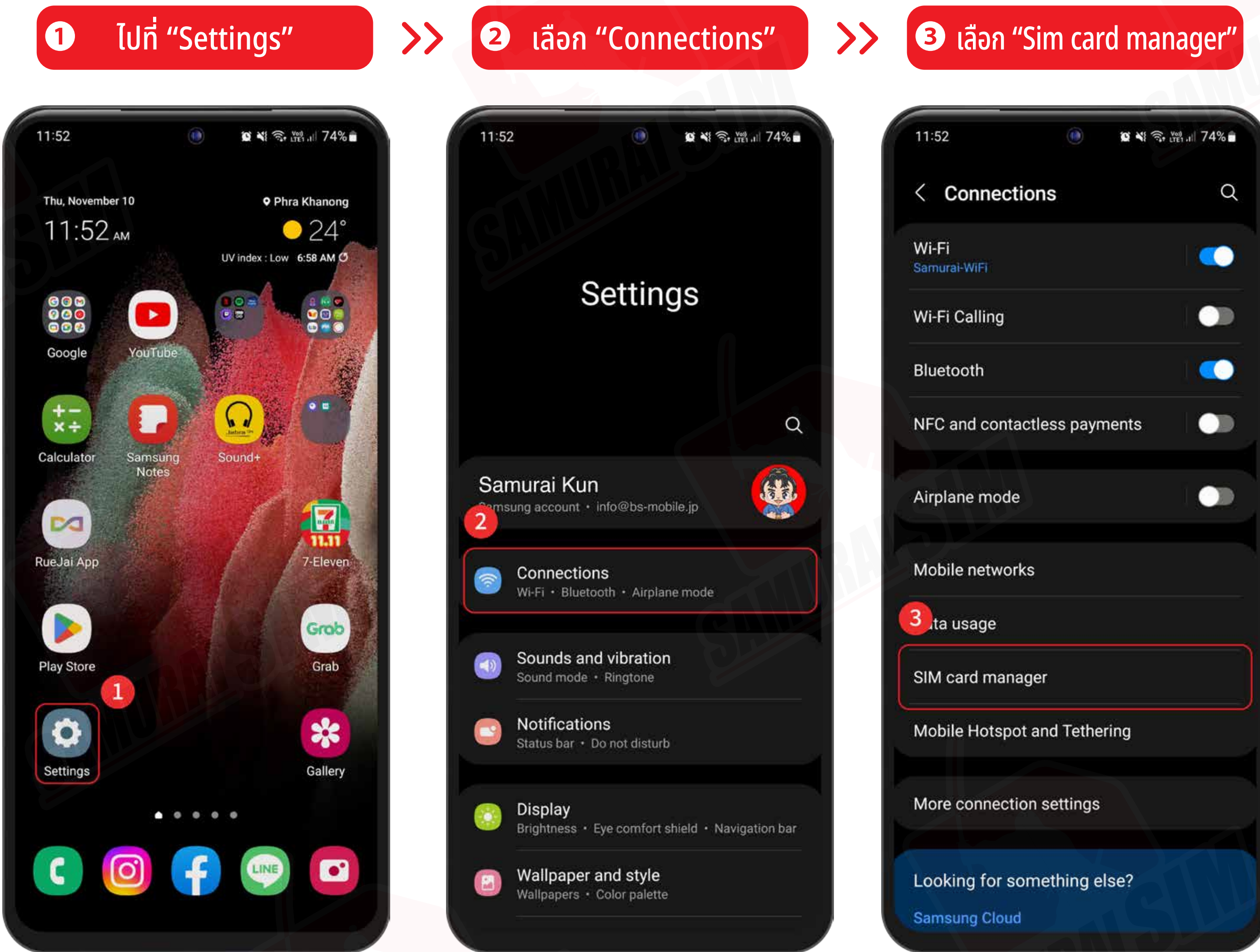

#### ❹ +Add mobile plan ❺ เลือกแสกน QR Code ❻ แสกน QR Code ของคุณ

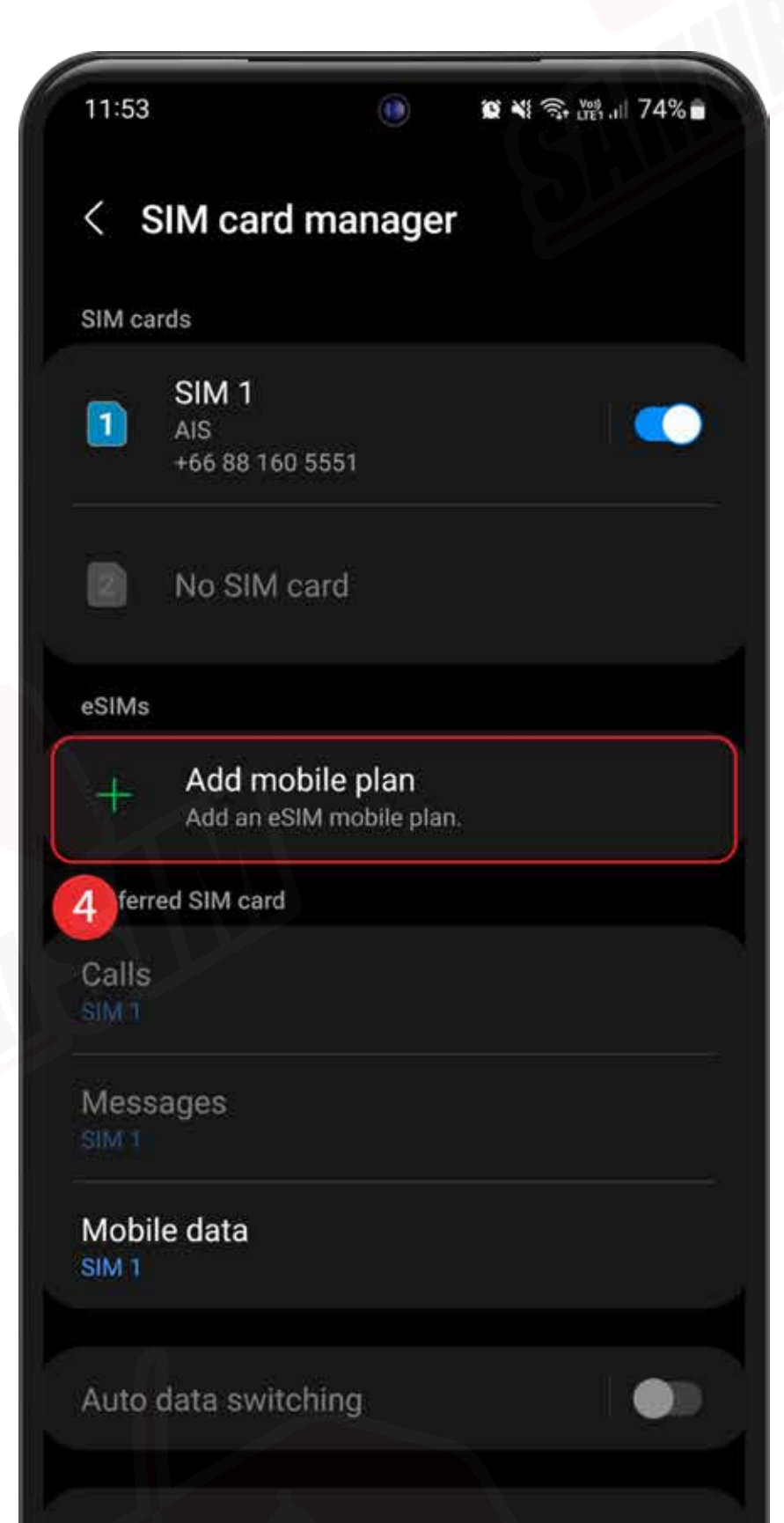

## การเพิ ม eSIM

หากไม่มีอุปกรณ์อื นที จะนํามาเปิด QR Code เพื อสแกนได้ สามารถกรอกข้อมูลจากในอีเมลเพื อเพิ ม eSIM ด้วยตัวเองได้ครับ

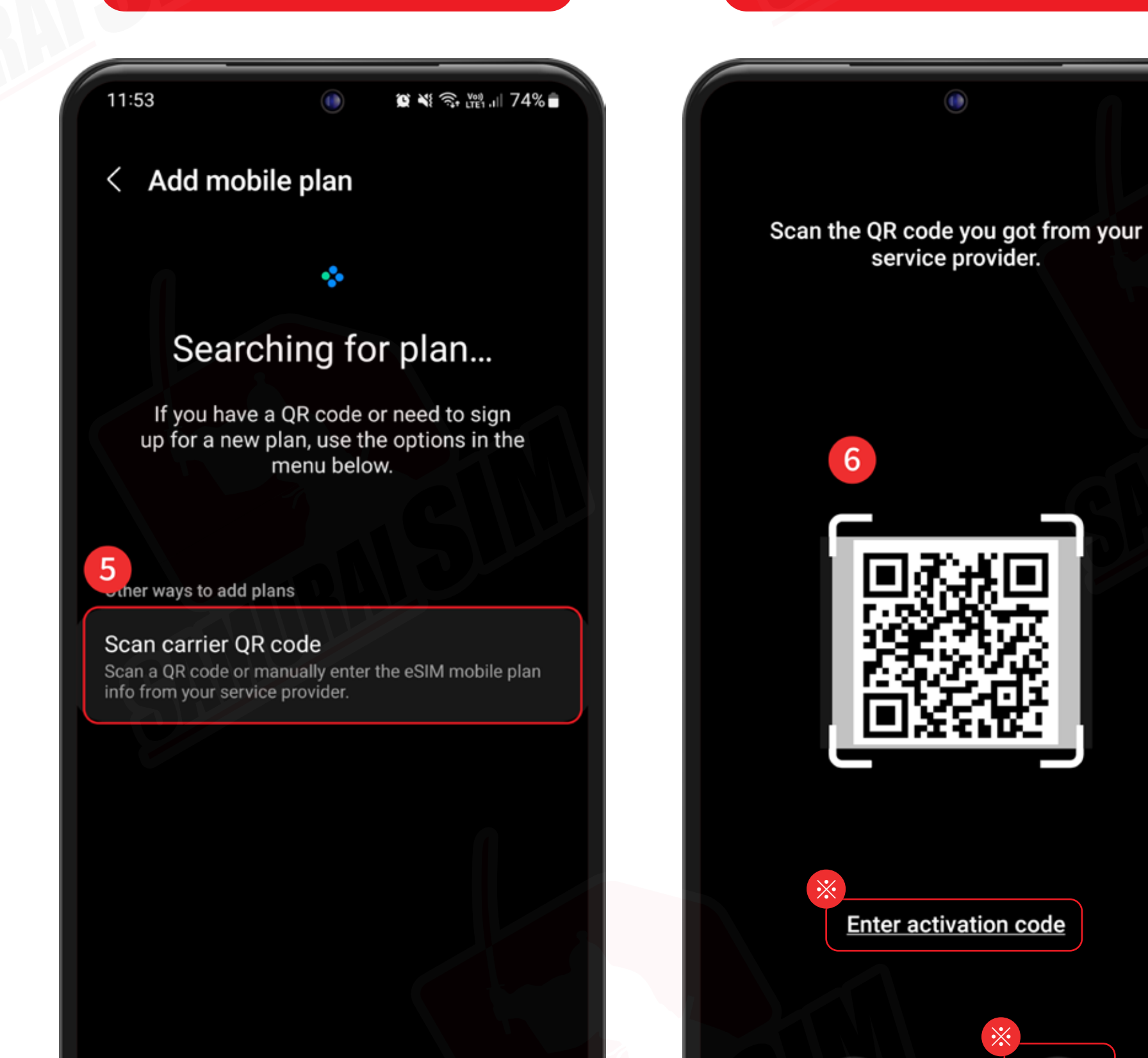

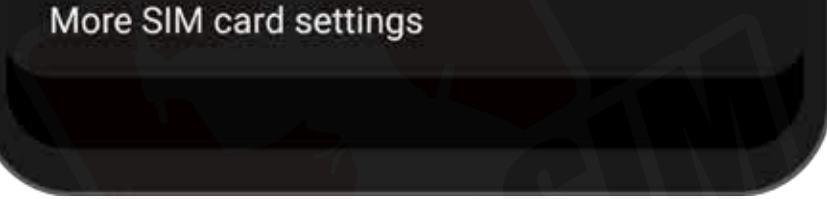

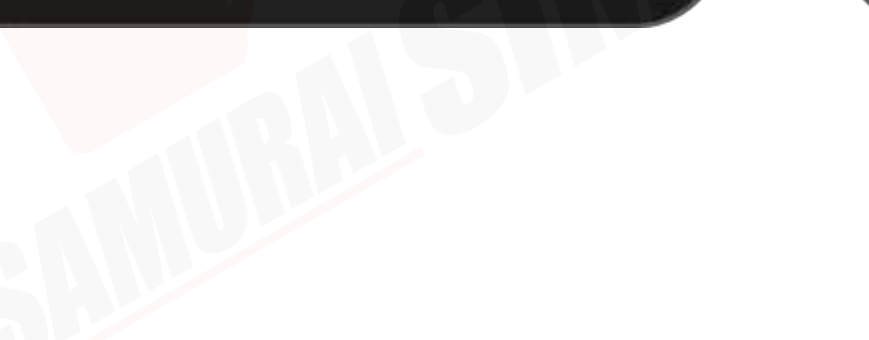

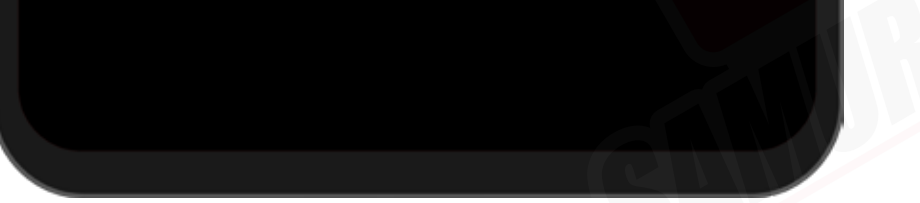

※

 $\mathbf{L}$ 

※สามารถเพิ่ ม eSIM จากคลังรูปภาพ หรือกรอก ข้อมูลที่ อยู่ในอีเมลเพื่อเพิ่ ม eSIM เองได้ครับ

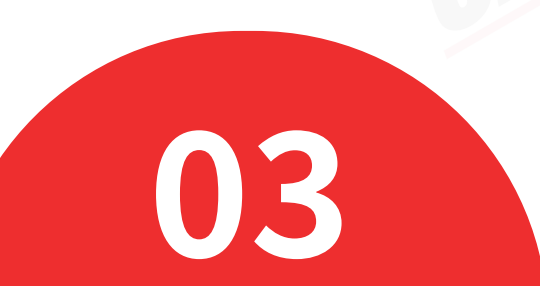

## More SIM card settings

### การตั งค่า eSIM ้

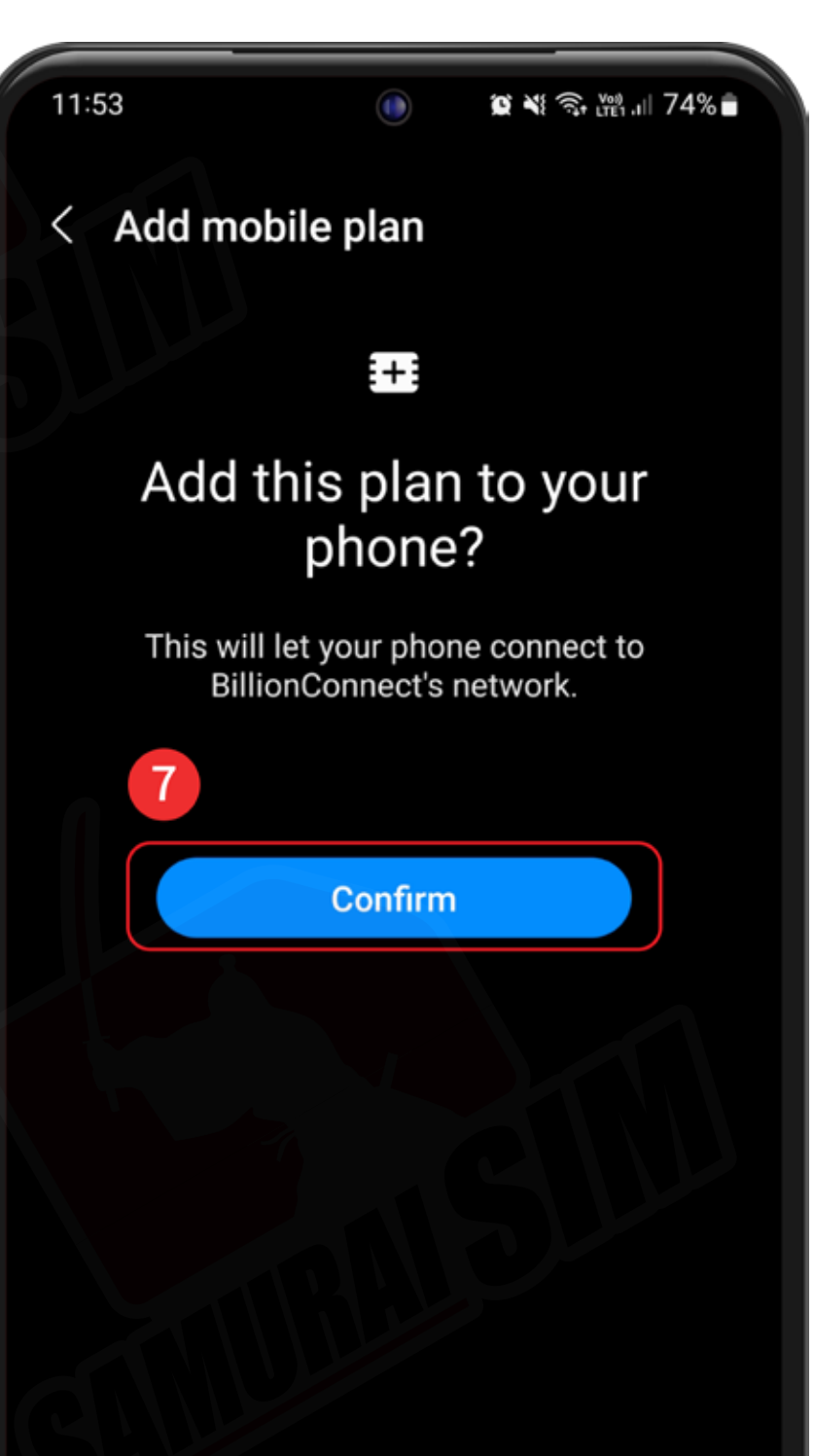

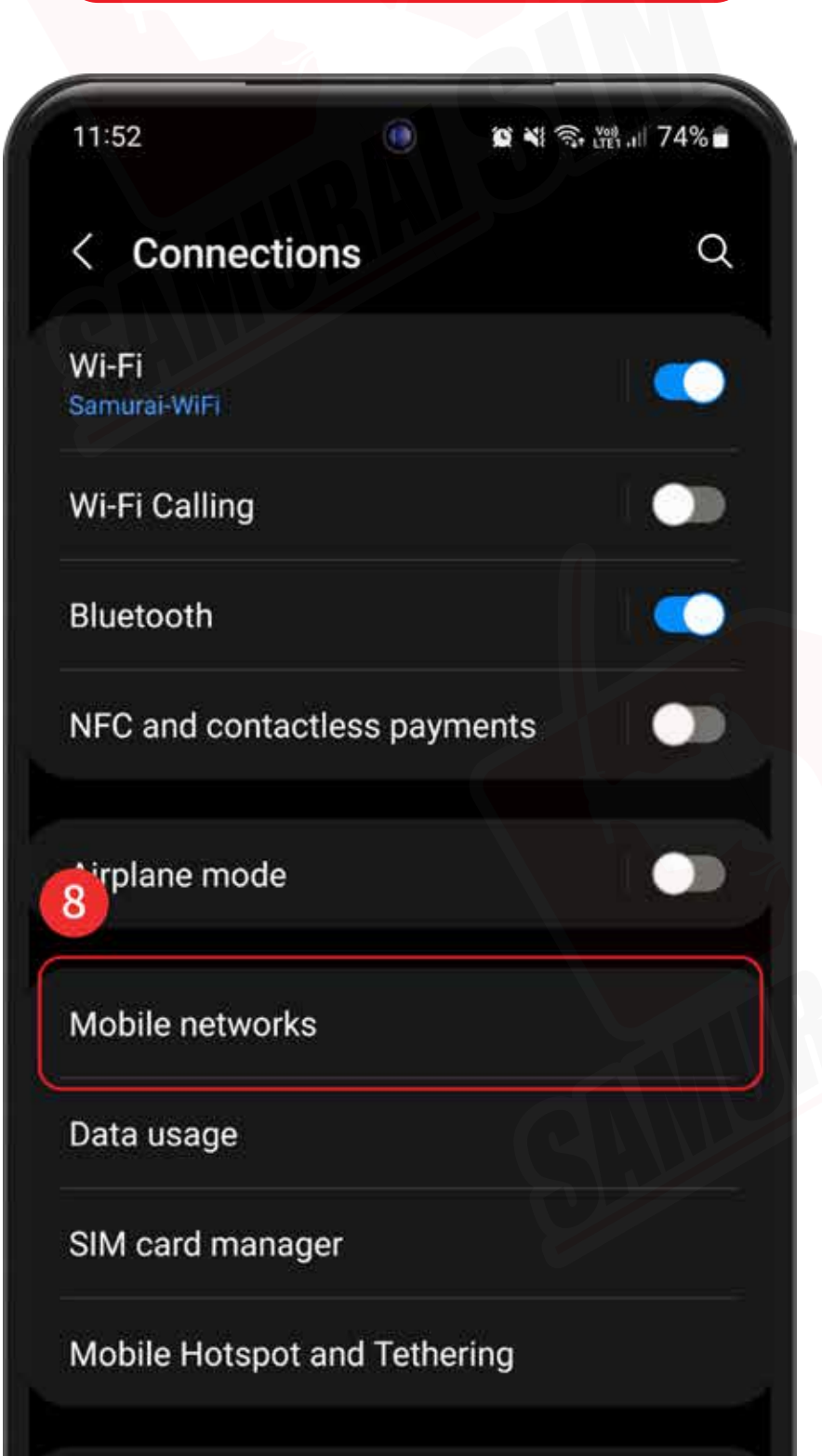

#### **D** กด "Confirm" >> B เลือก "Mobile networks" >> DO เปิด "Data roaming"

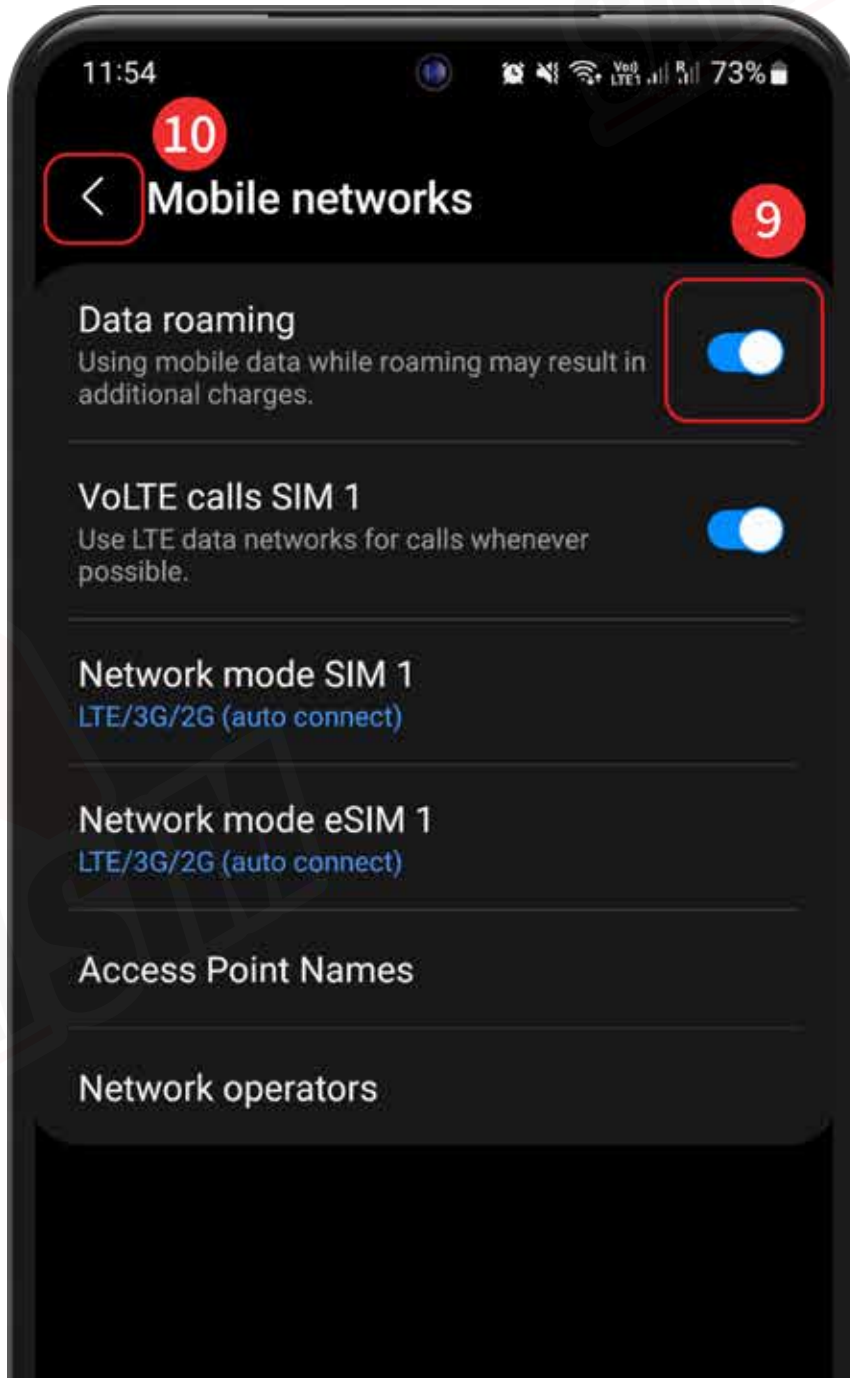

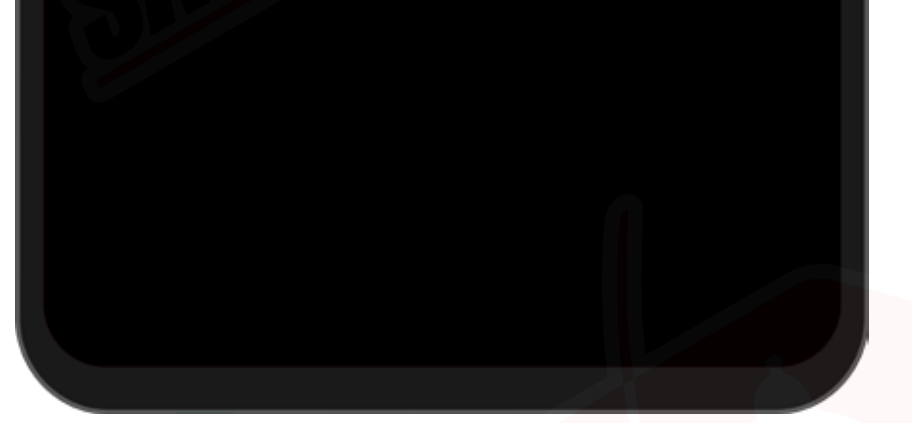

More connection settings

Looking for something else?

**Samsung Cloud** 

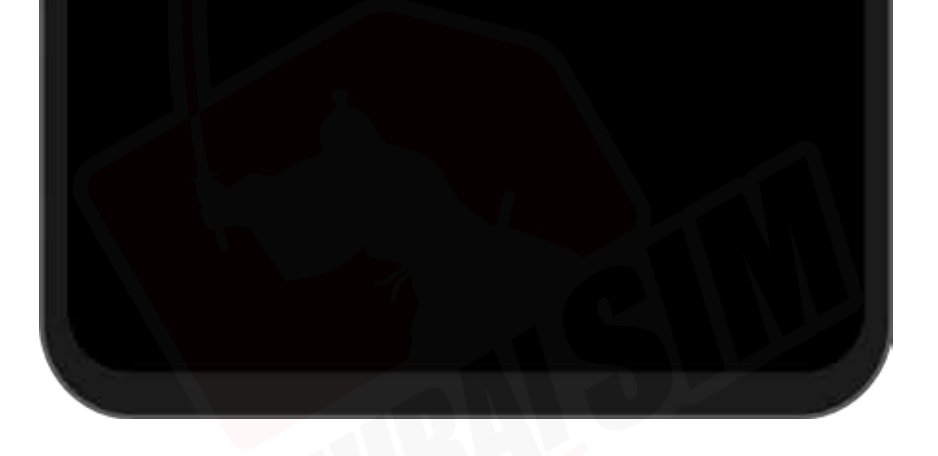

### ี<br>กลับไปที่<br>"Sim card manager"

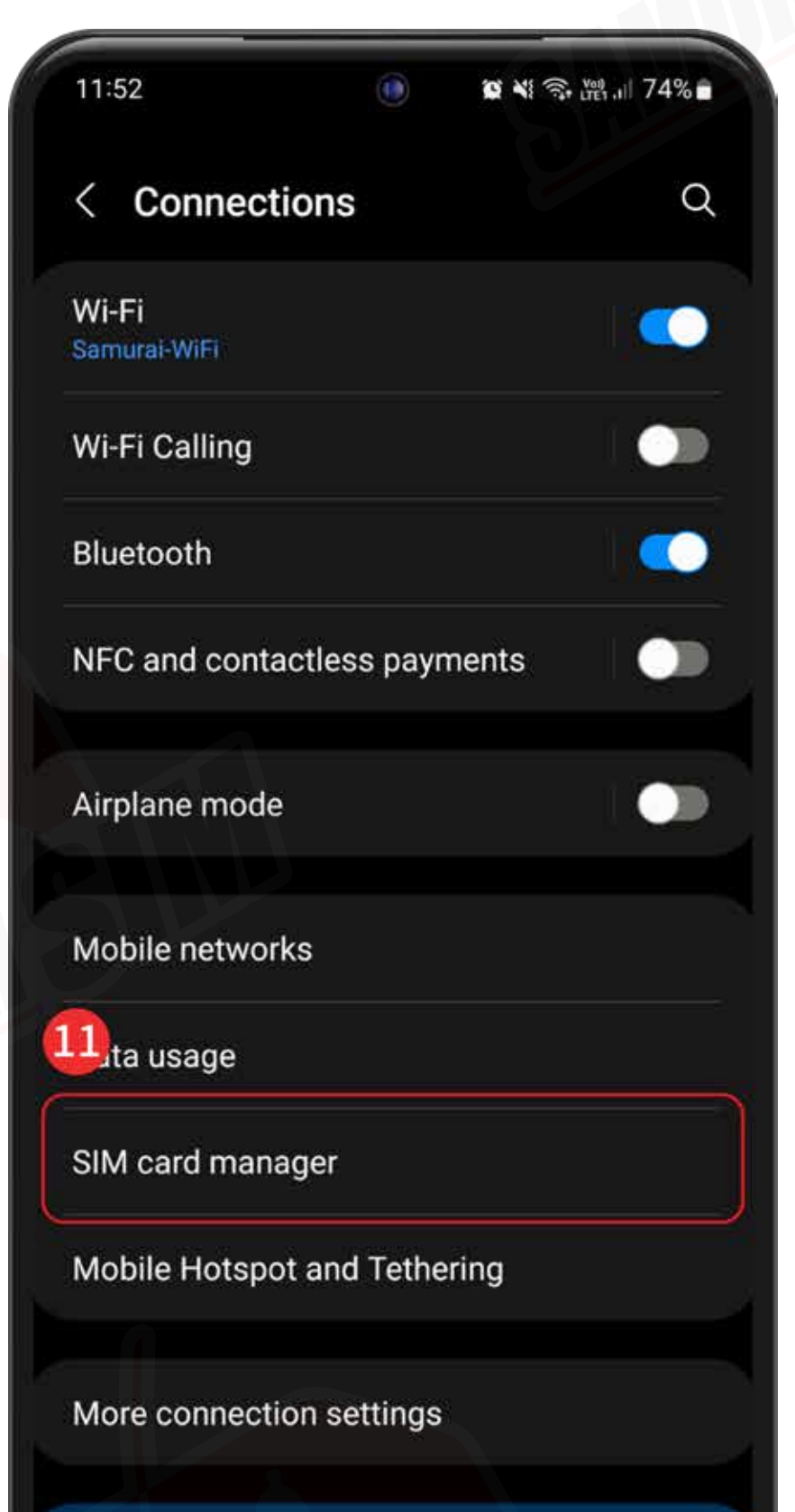

#### $\overline{w}$  กลับไปที่  $\overline{w}$  กดไปที่ "Mobile data"  $\overline{w}$   $\overline{B}$

#### eSIM ของเราจะไม่สามารถโทร หรือรับข้อความได้

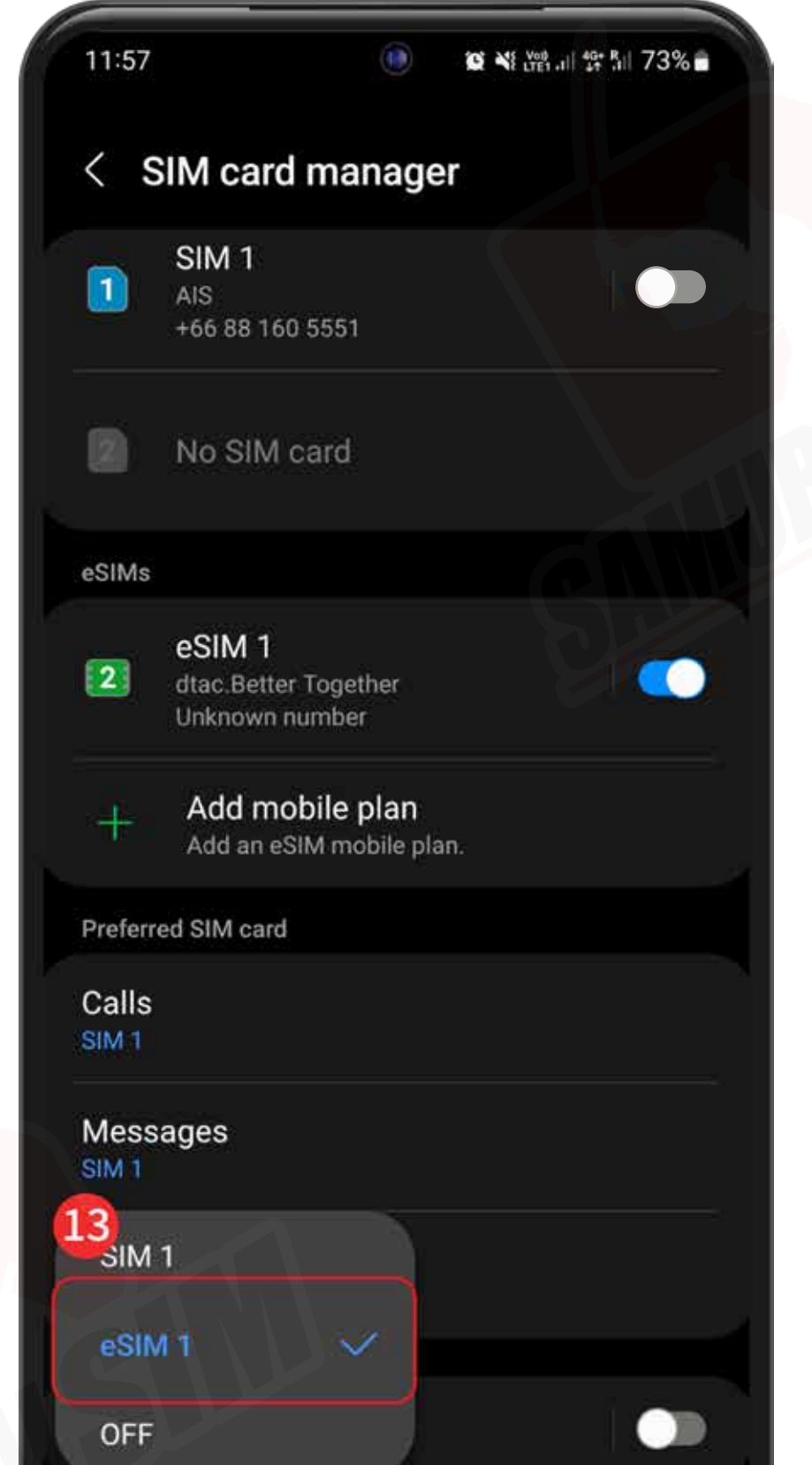

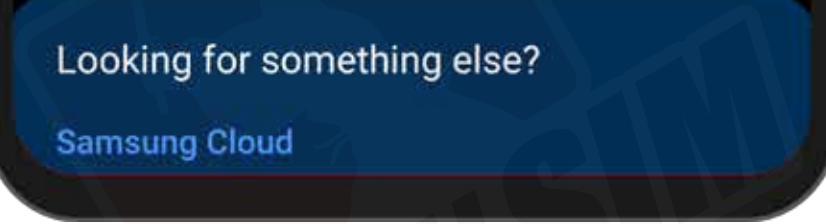

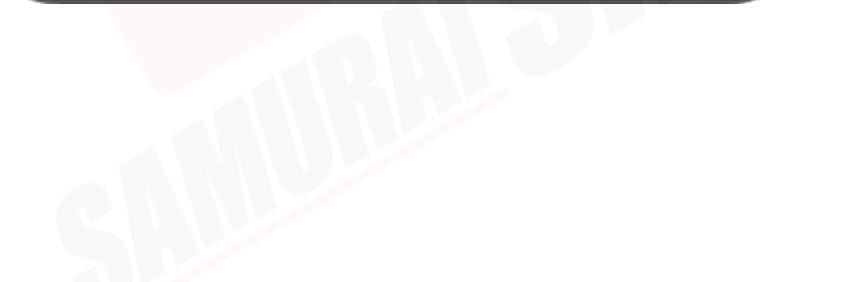

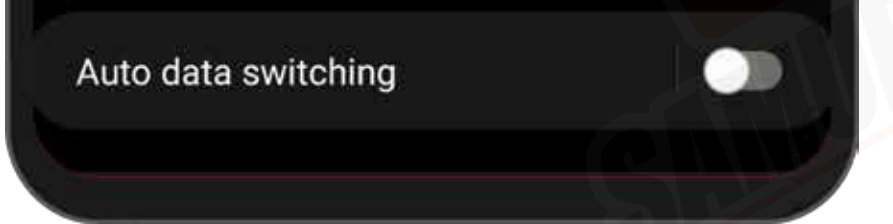

#### เลือกเป็น "eSIM1"

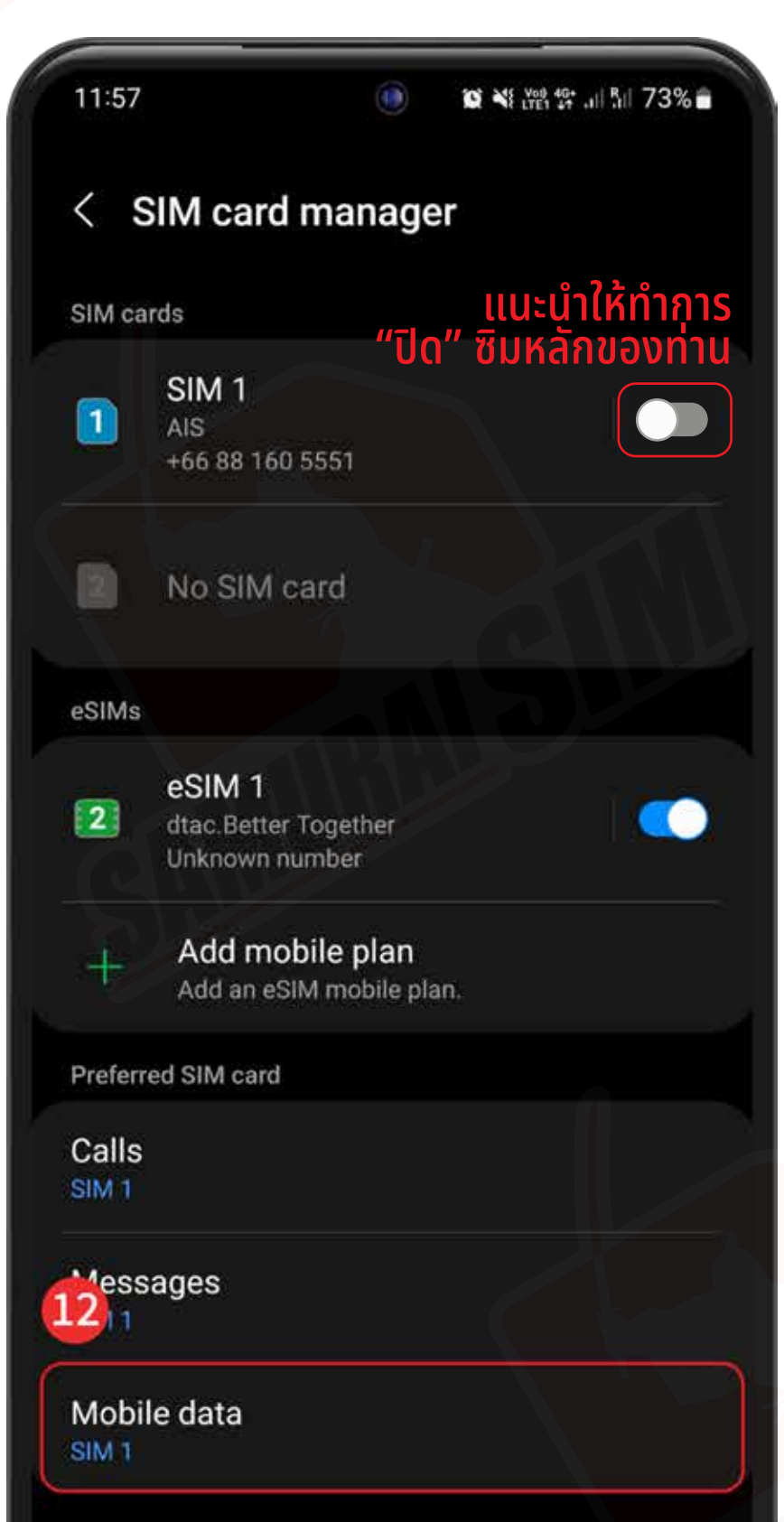

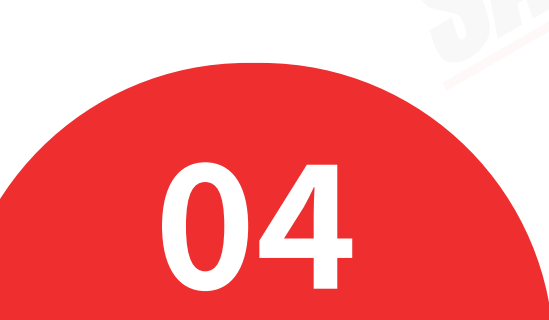

### การตั งค่า APN ้

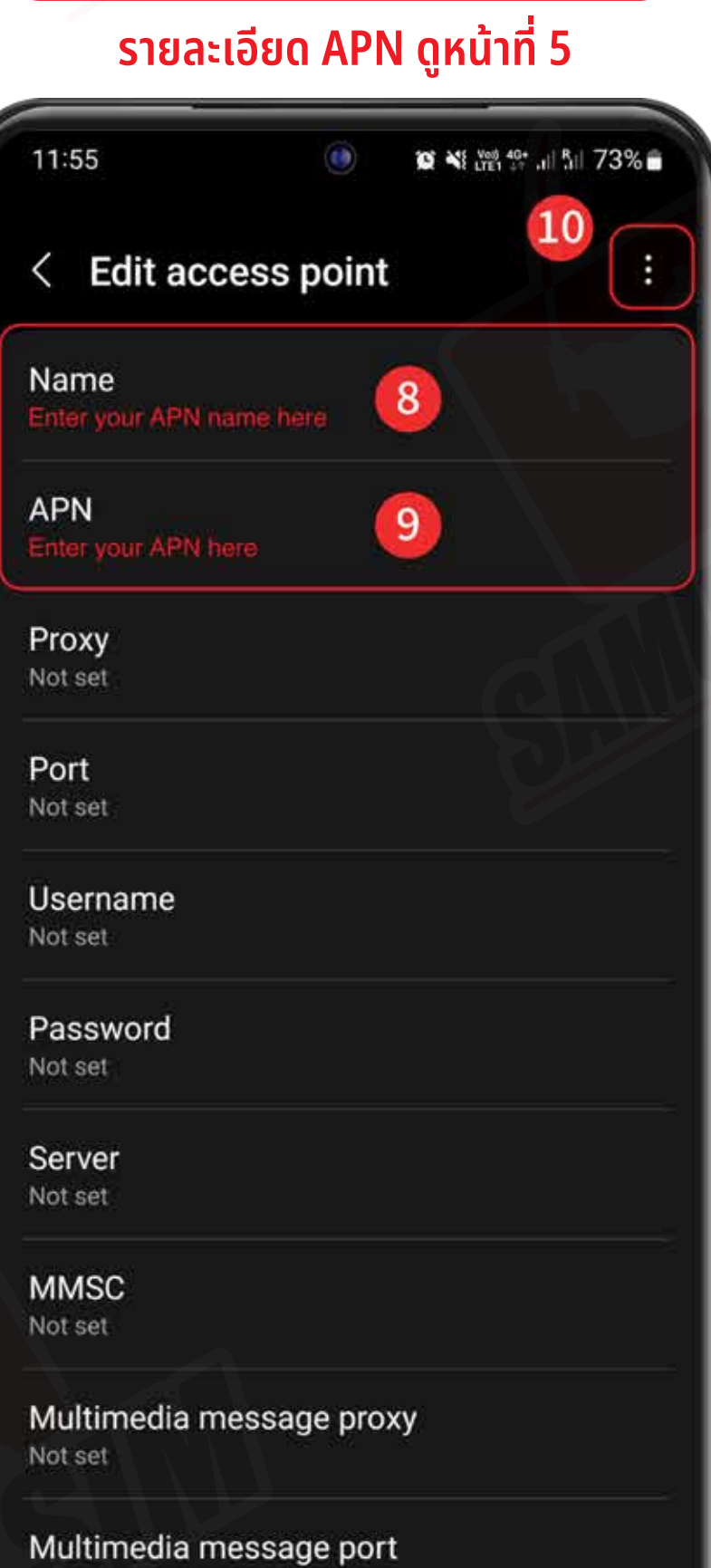

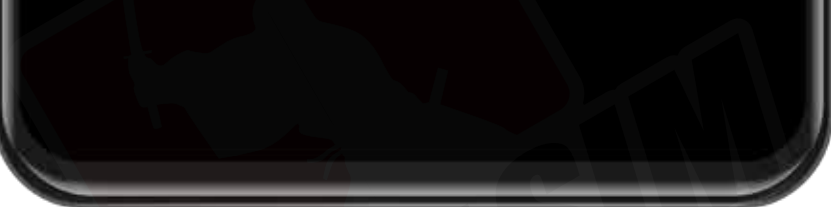

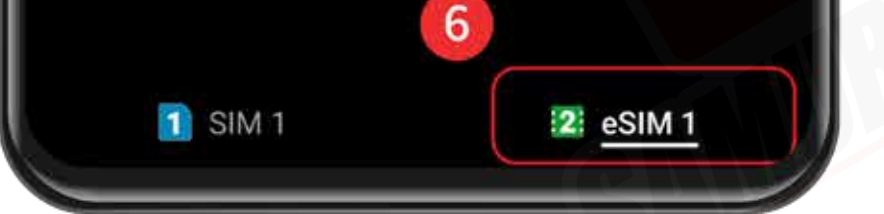

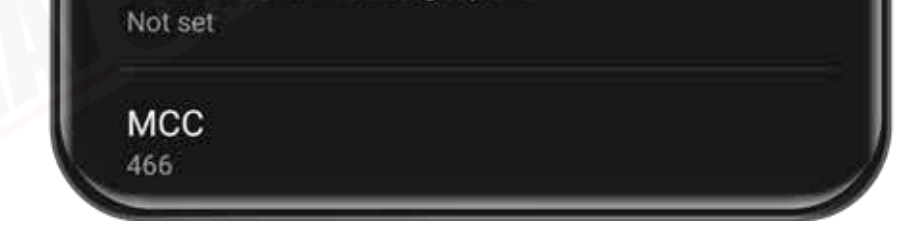

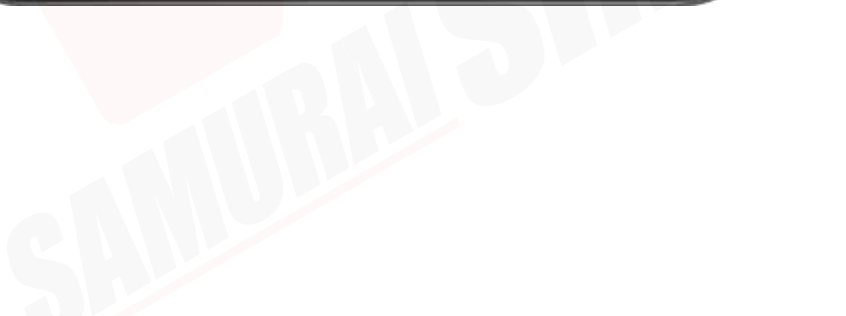

 ❹❺ ❻❼ ❽❾⤒ ตังค่า "APN" ของเรา ้ เลือกแถบ eSIM1 ก่อน เปิด Data Roaming และ เลือก Access Point Names

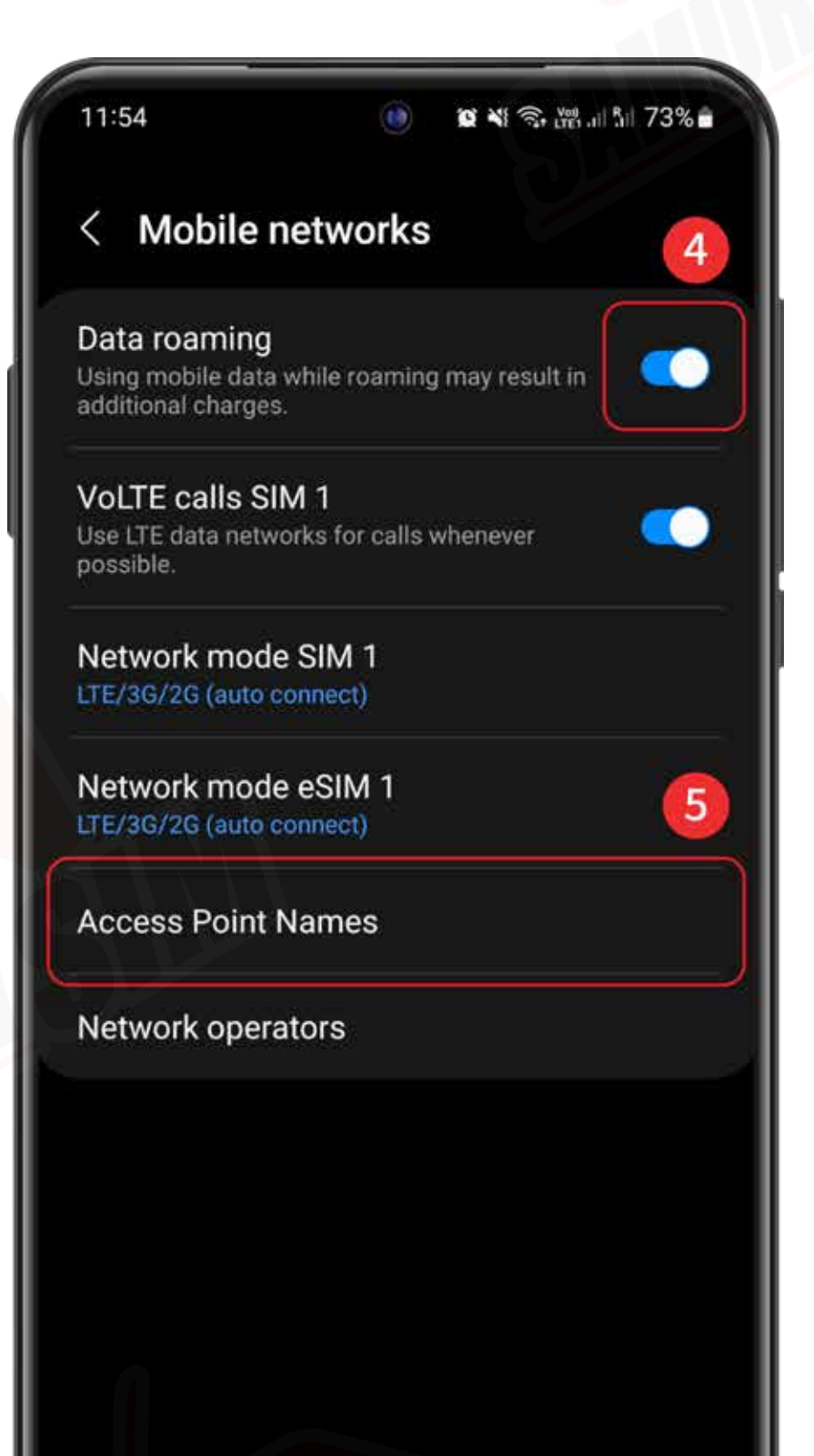

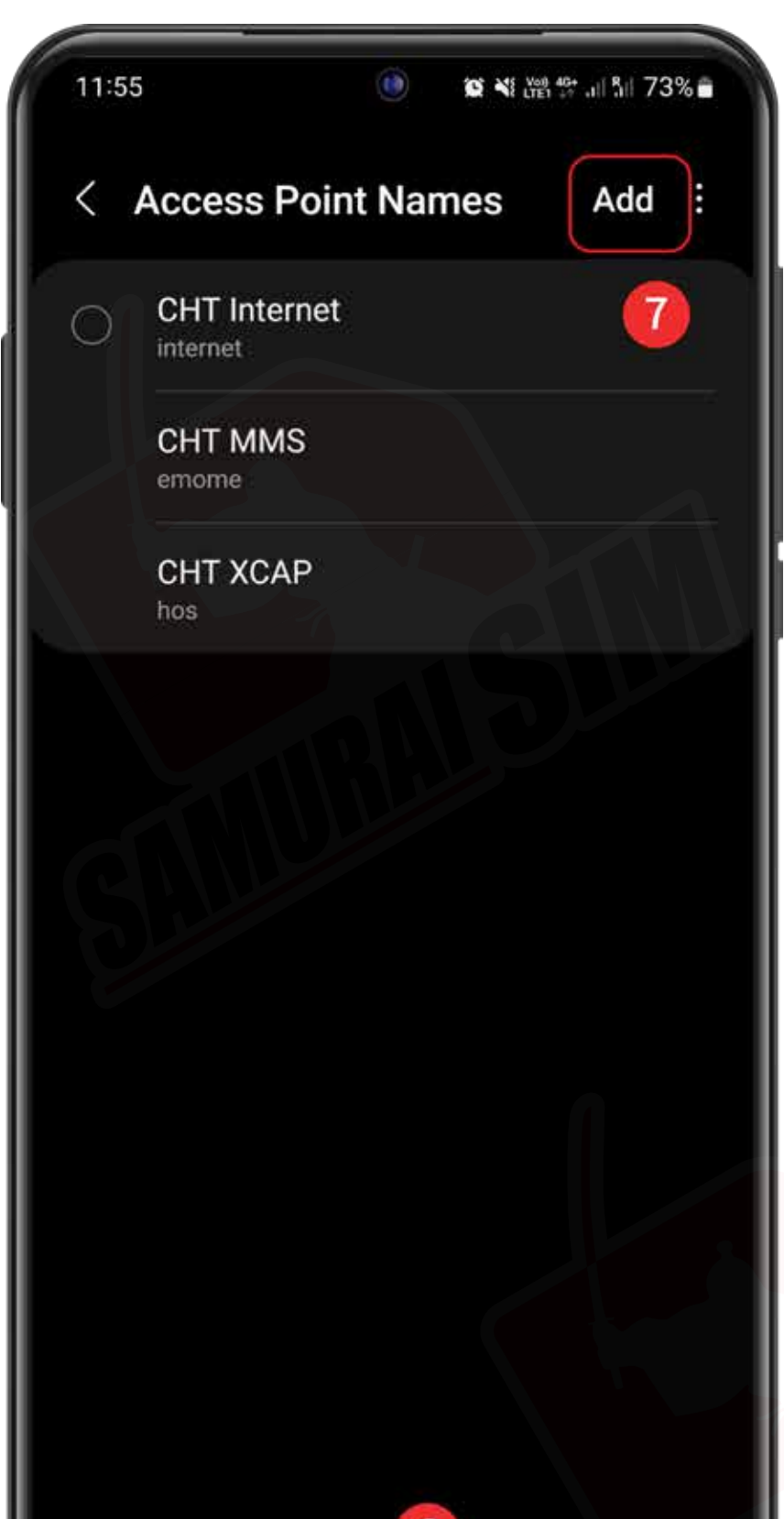

ไปที่ "Settings" เลือก "Connections"

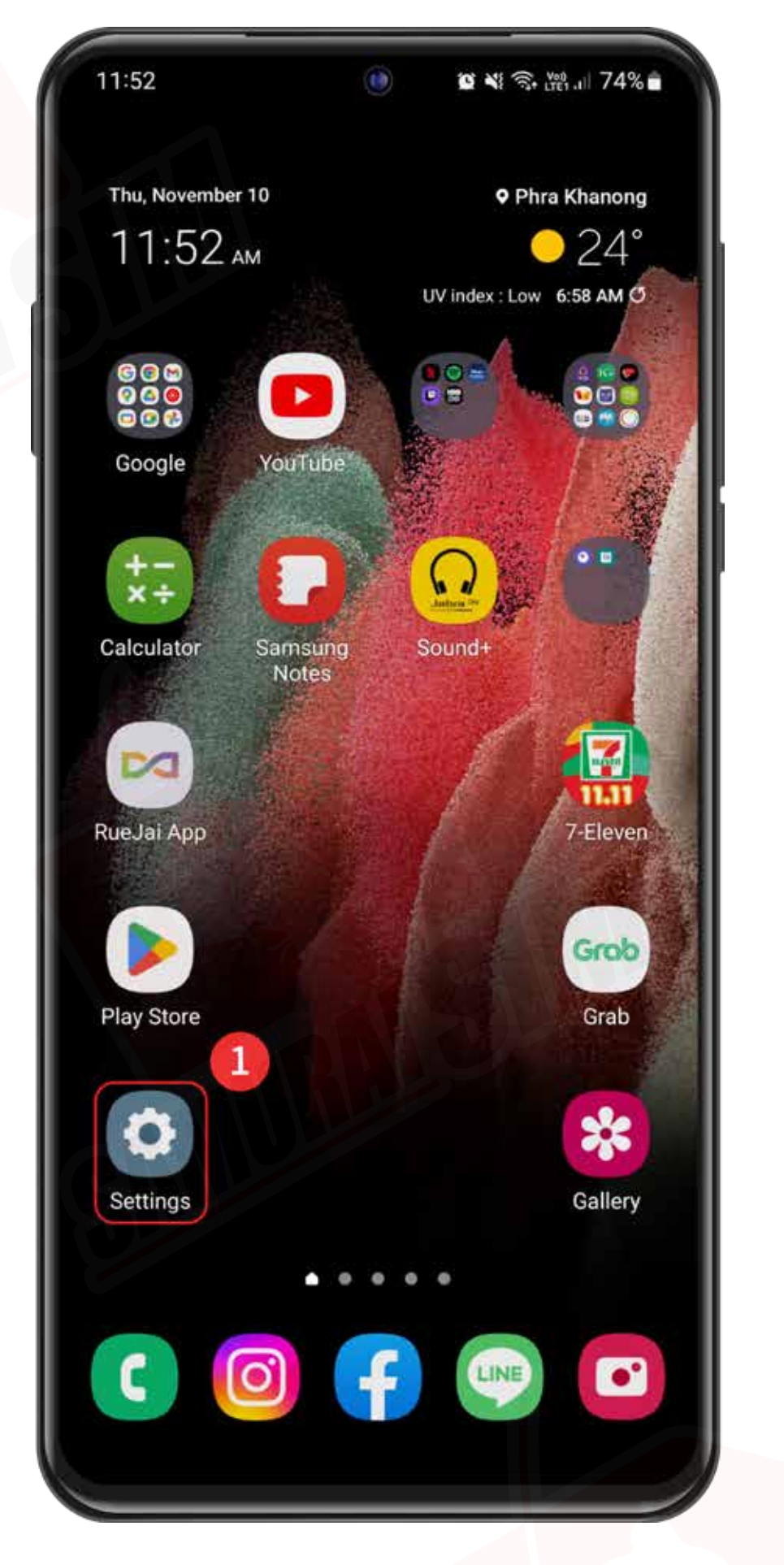

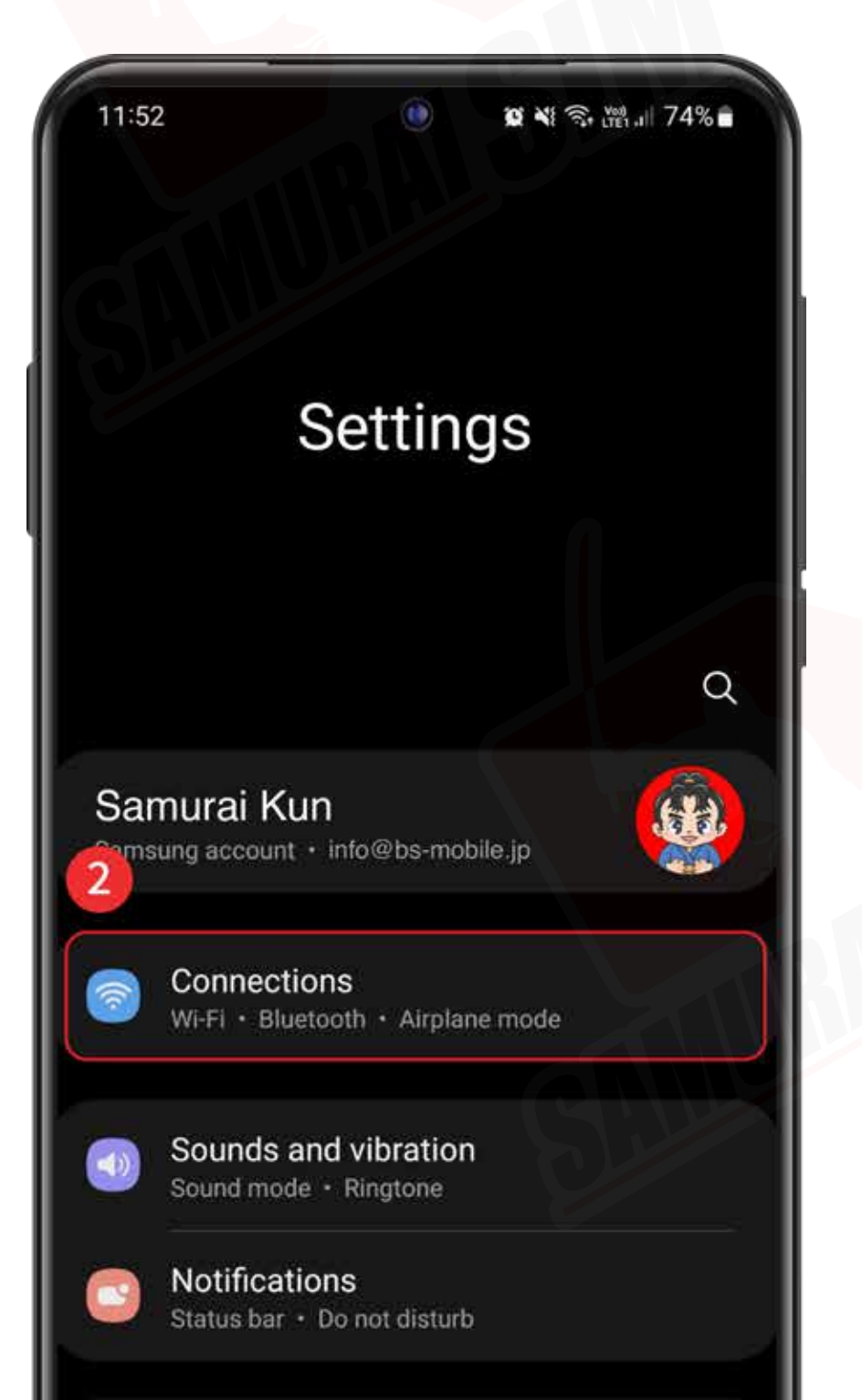

#### O ไปที่ "Settings" >> O เลือก "Connections" >> O เลือก "Mobile networks"

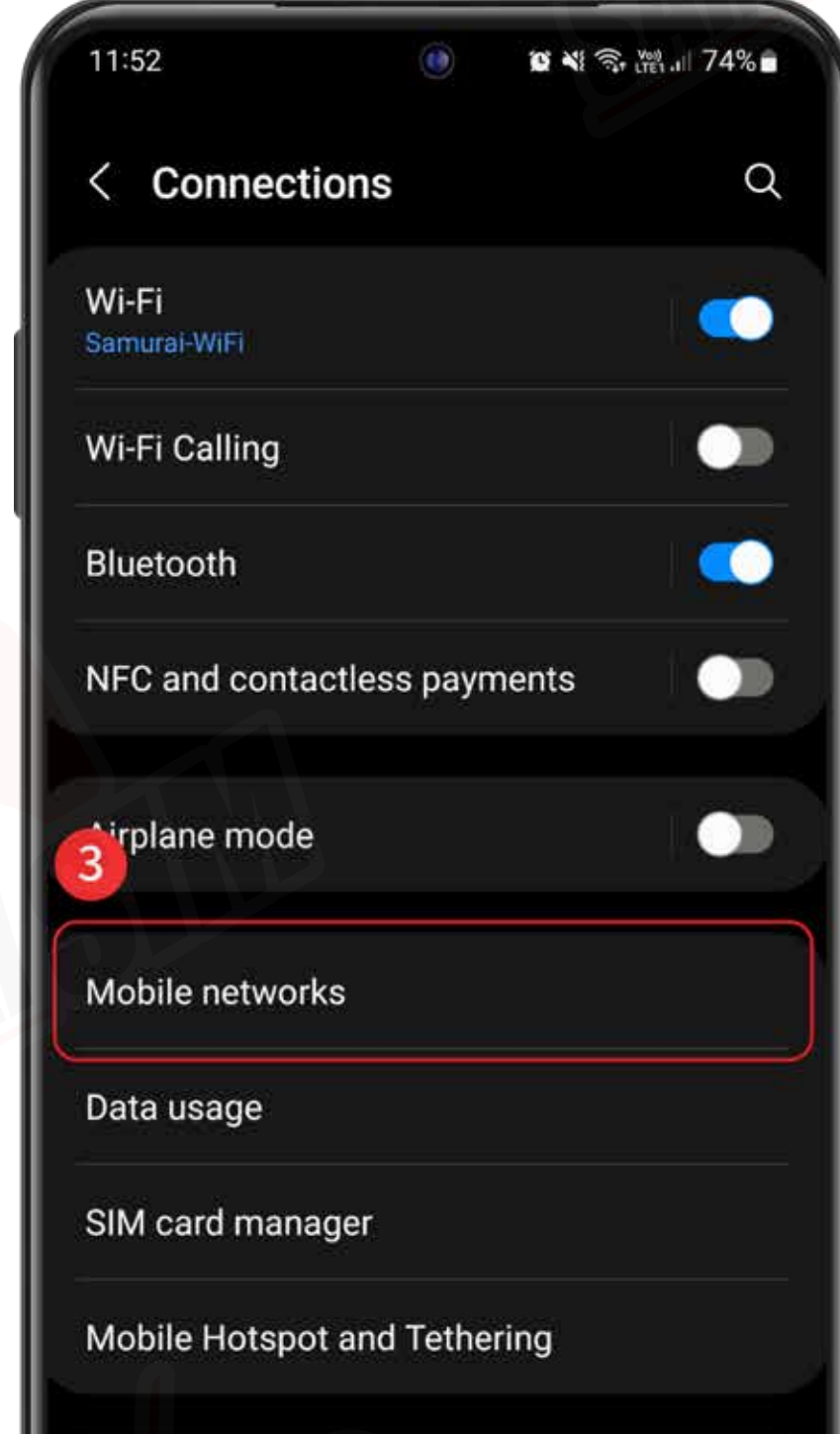

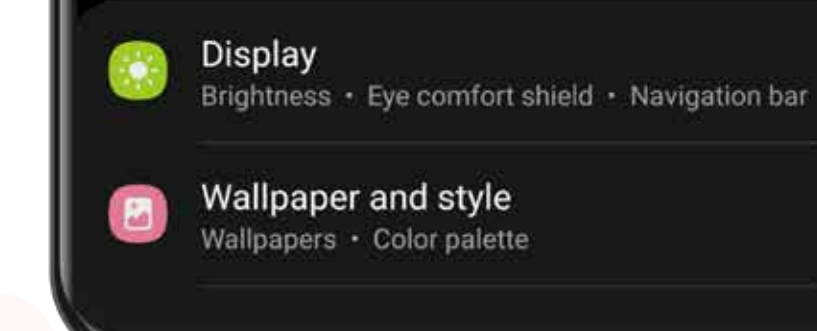

<mark>จากนันกดที่ "Add"</mark>

More connection settings Looking for something else?

**Samsung Cloud** 

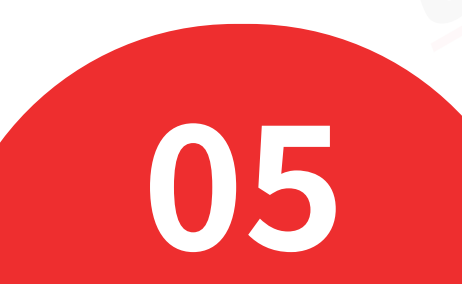

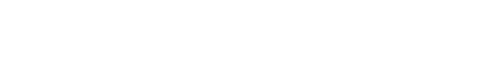

### การตั งค่า APN (2) ้

### ⤓ ⤔ หลังตัง APN เรียบร้อยเเล้ว ้ เลือก "Save"

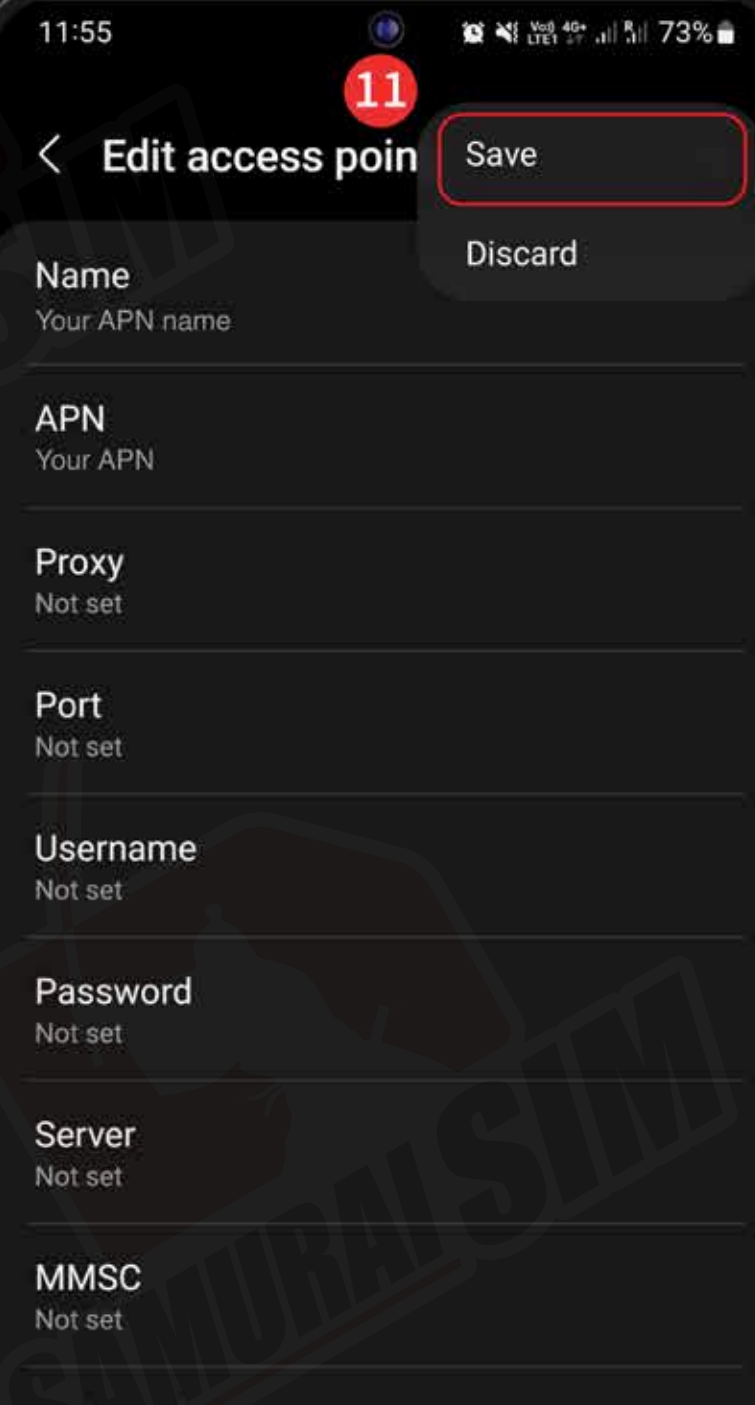

เลือกไปที่ APN ที่ท่าน

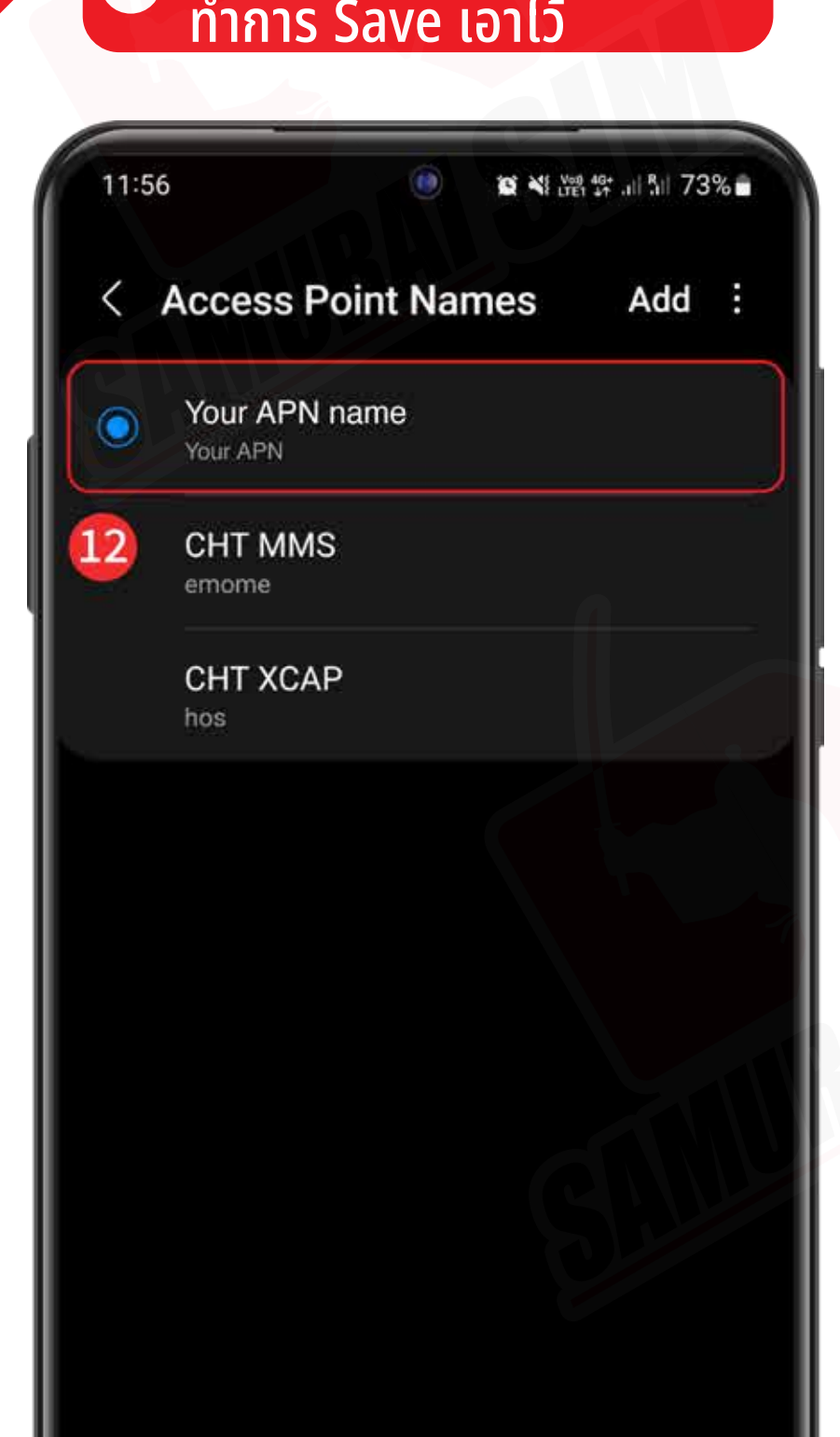

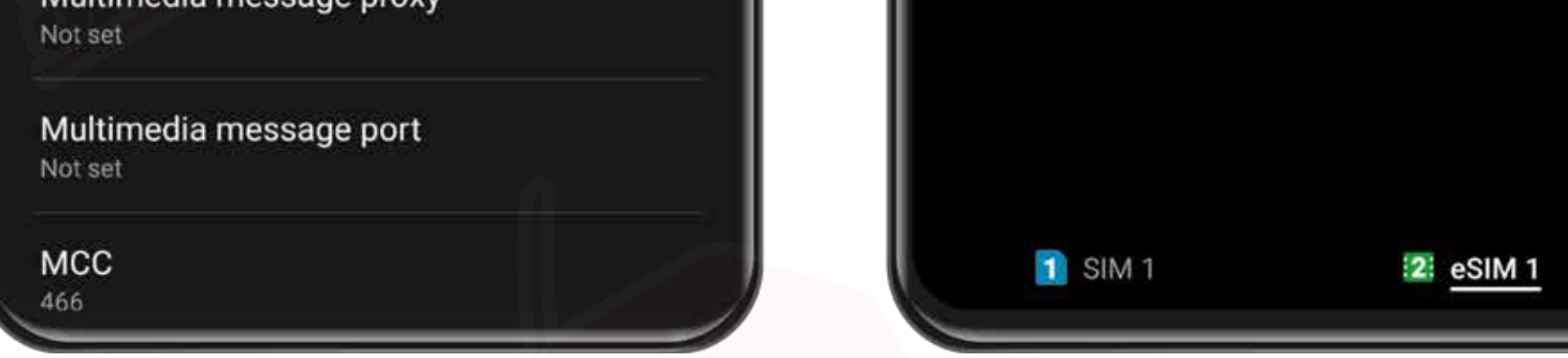

## APN ของประเทศต่างๆ

APN หรือทีเรียกเต็มๆ ว่า "Access Point Name" ในแต่ละประเทศนั้นจะมีการตั้งค่า APN ที่แตกต่างกันออกไปครับ โดยสามารถตรวจสอบ APN ประเทศของท่าน จากตารางด้านล่างนีได้เลยครับ ้

#### **Asean 6 countries**

#### **Europe 33 countries drei.at**

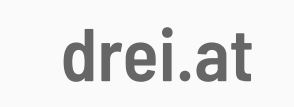

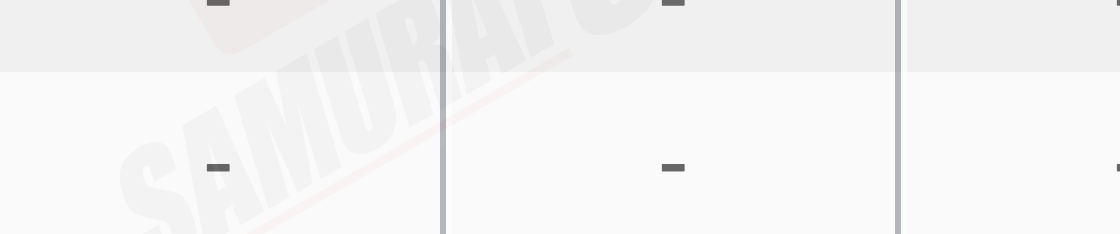

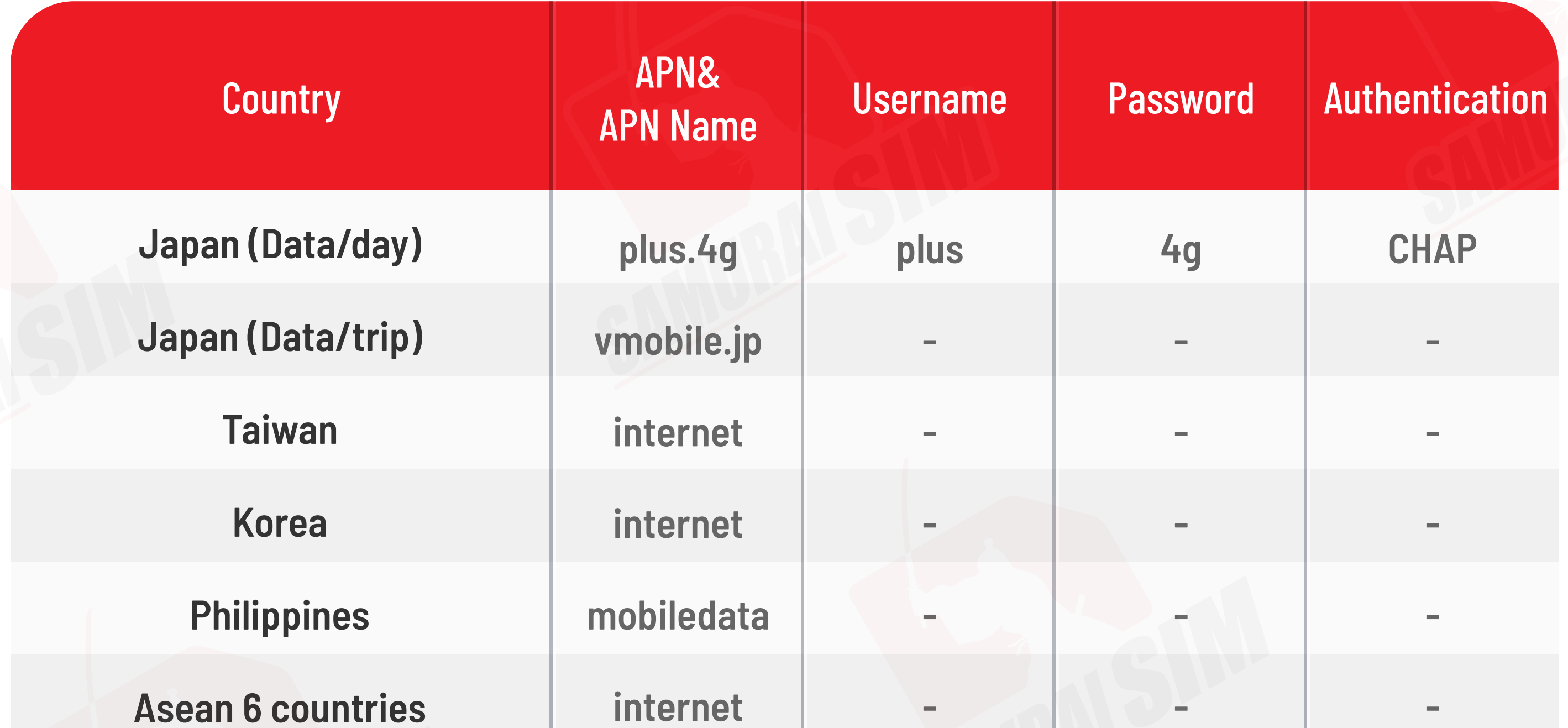

บริษัท บางกอก ซามูไร จํากัด (สํานักงานใหญ่) 73/7 ซ.ร่วมฤดี แขวงลุมพินี เขตปทุมวัน กรุงเทพฯ 10330 Tax ID : 0105553132991

โทร: 02-491-0000, 094-794-7722 (สนามบินสุวรรณภูมิ)

M email: info@bs-mobile.jp

Facebook: Samurai WiFi (@bs.mobile.thai) Global WiFi (globalwifi.thai)

### ติดต่อเรา

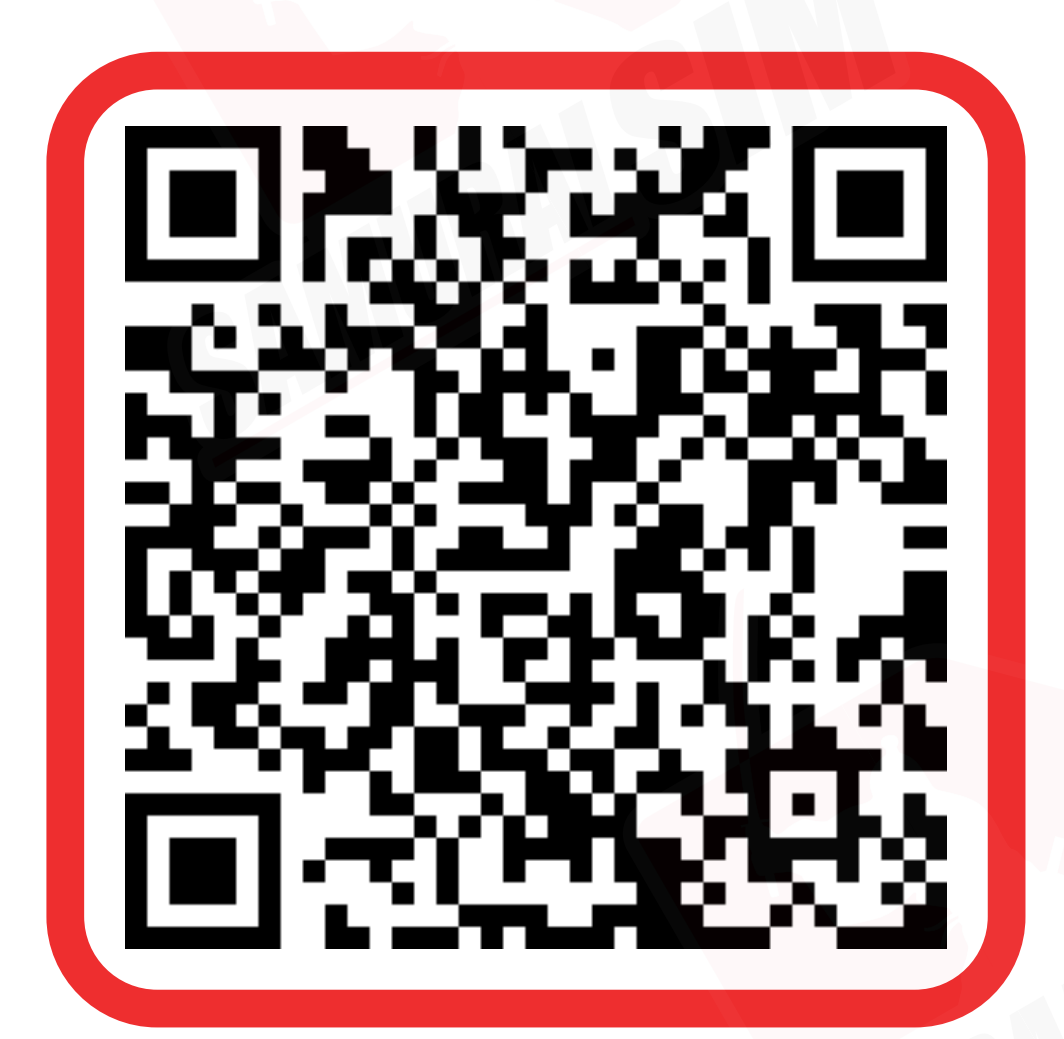

ติดต่อเจ้าหน้าที ทางไลน์ (LINE) 9:00-18:00

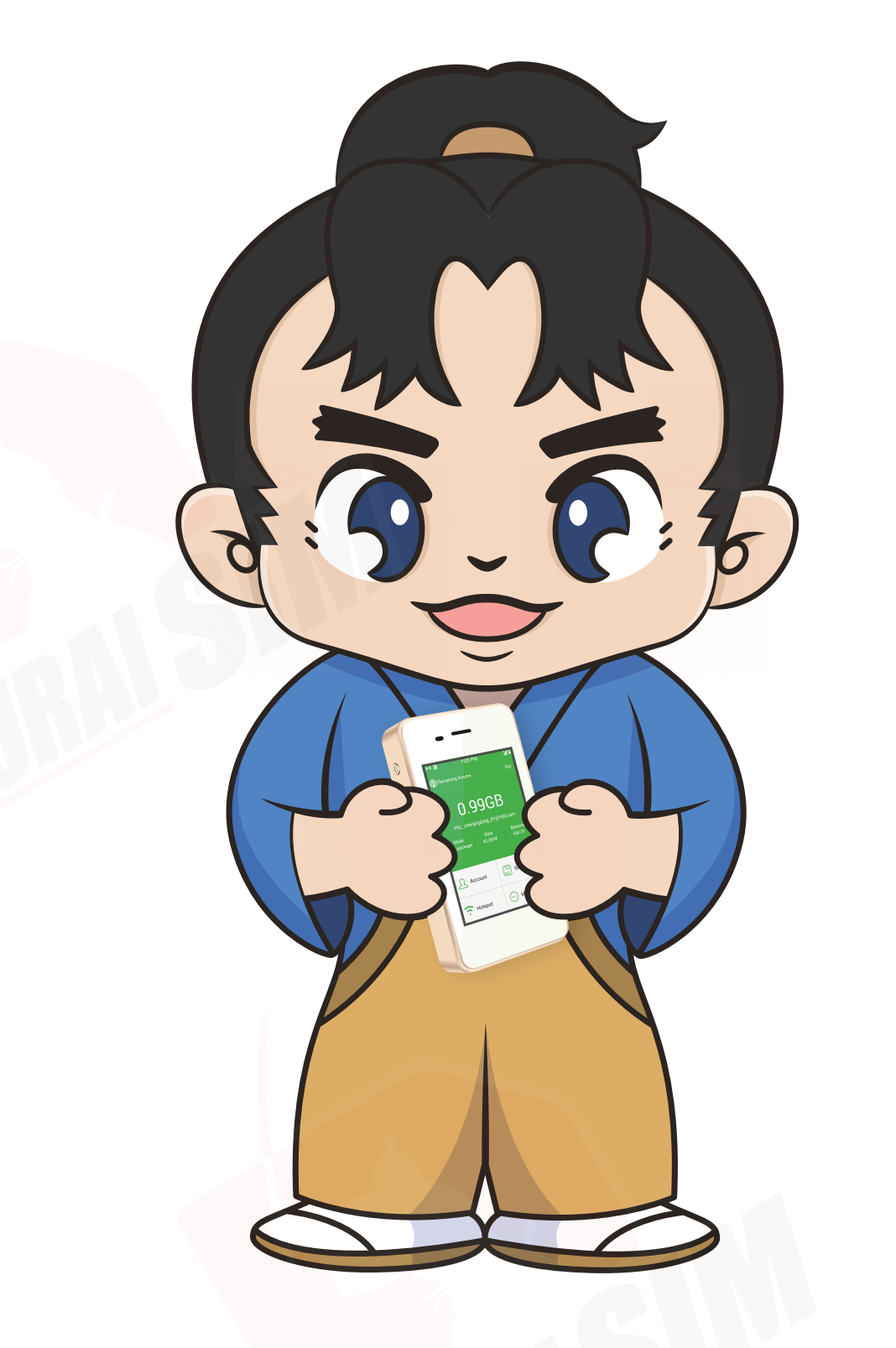

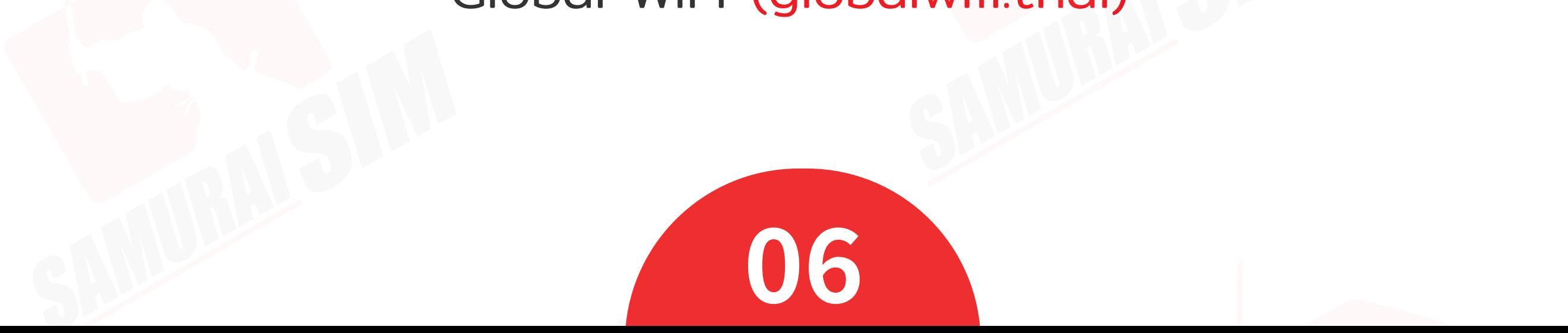